## GUÍA PARA LA CREACIÓN DE EQUIPOS

1. Accede a esportsgramenet.cat , haz clic en el icono de **Usuario** e inserta tu usuario y palabra clave.

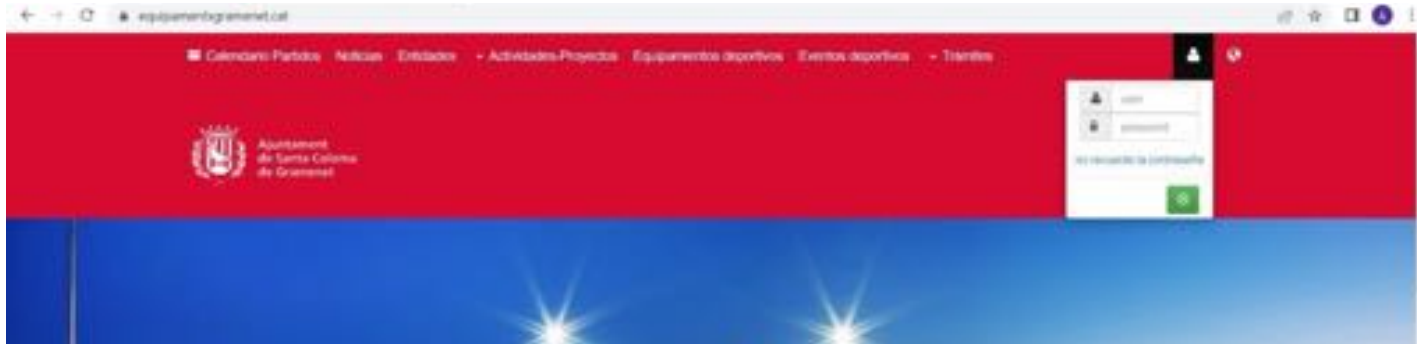

2. Seguidamente, clic en **Configuración** , y "**Área privada**".

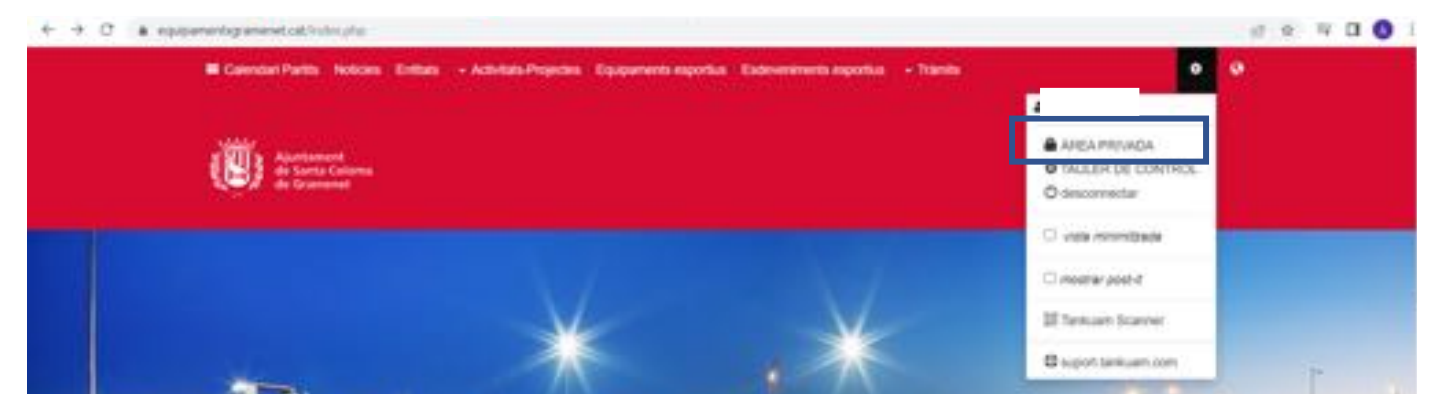

3. Una vez dentro del Área Privada, accede a "**Gestión Entidad**".

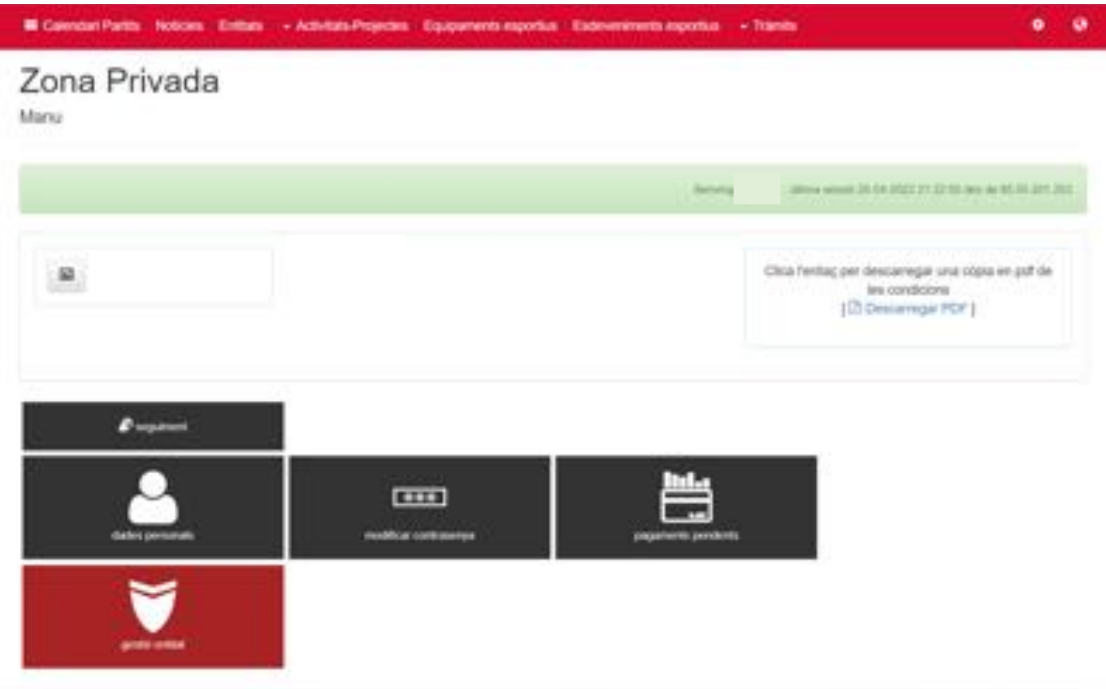

4. Dentro de "Gestión Entidad", haz clic en "**Gestión de equipos/grupos**".

Recuerda que esta opción no estará habilitada hasta que rellenéis los datos solicitados en el momento de dar de alta la entidad.

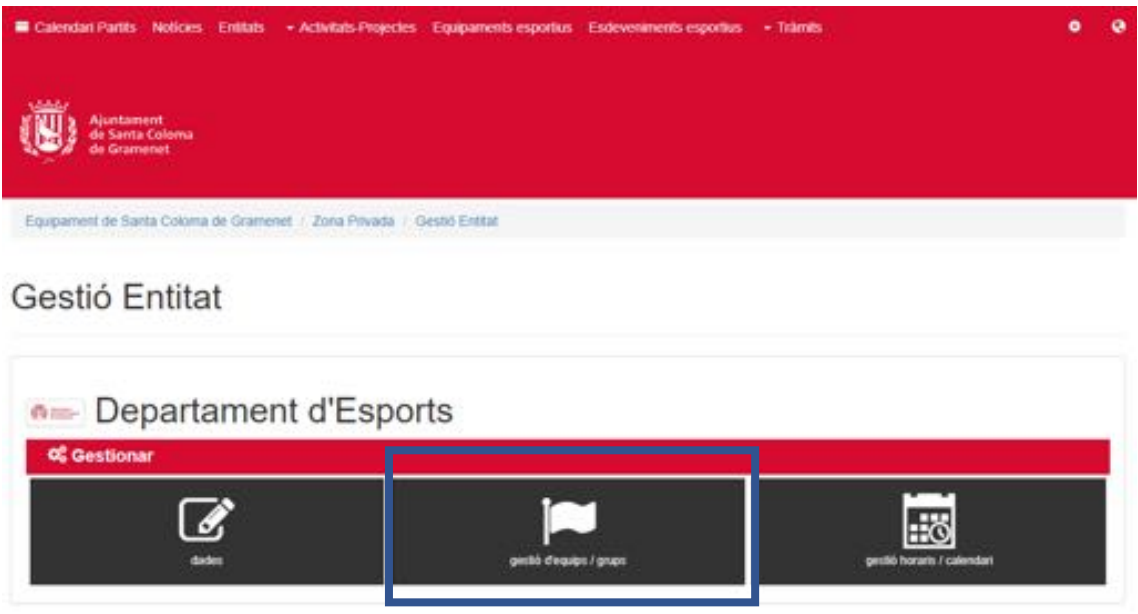

5. En esta pantalla se encuentran todos los equipos añadidos. Para añadir uno nuevo, clic en "**Añadir Equipo/Grupo**".

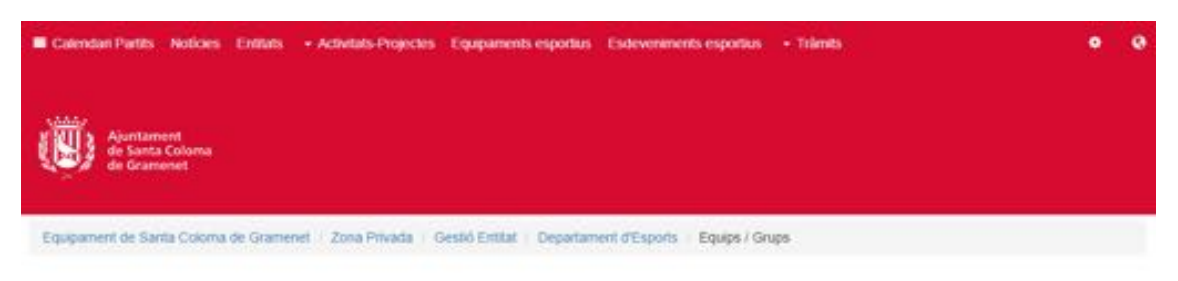

## Departament d'Esports

Equips / Grups

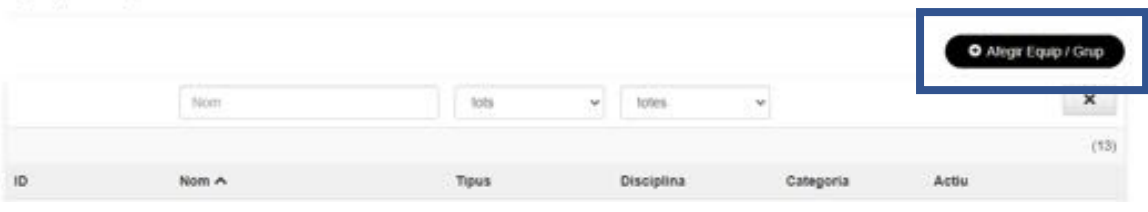

6. Rellena los datos de cada equipo. El seleccionable "**Activo**" permite mostrar u ocultar el equipo. Una vez rellenado, haz clic en "**Guardar**".

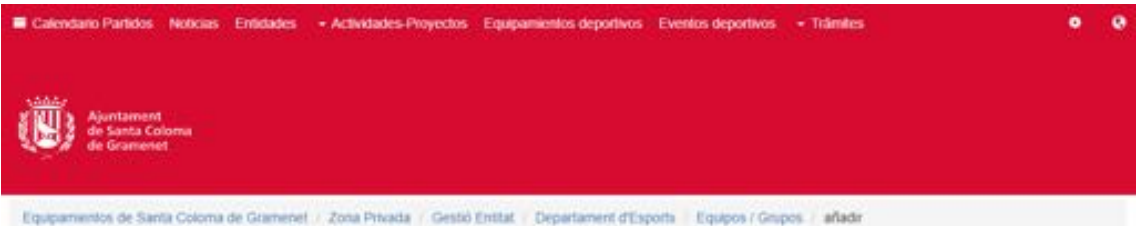

## Departament d'Esports

añadir: Equipo / Grupo

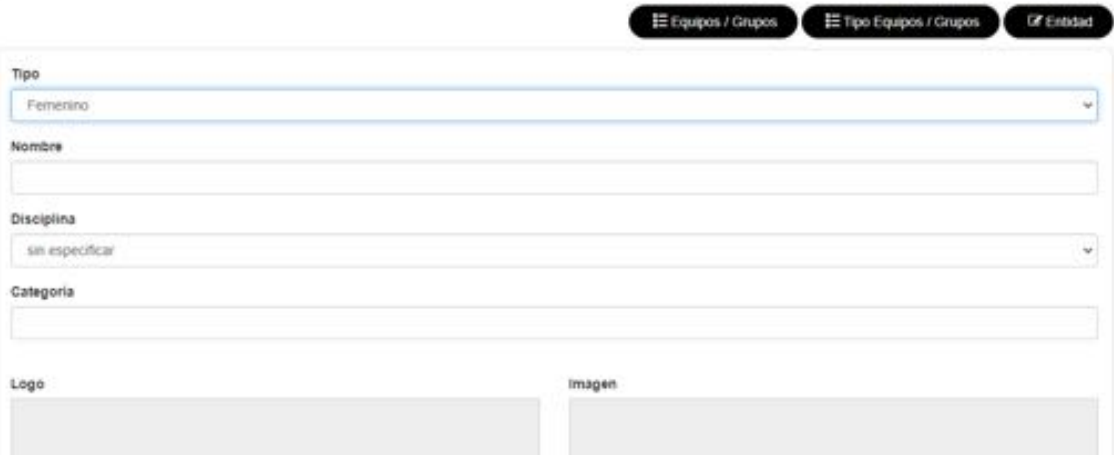

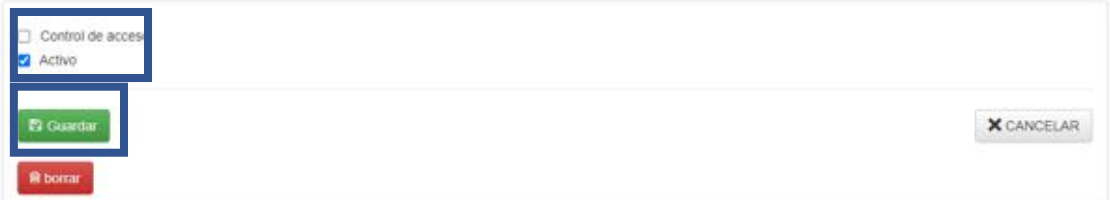

7. En la parte inferior aparecerá el apartado "**Integrantes**" donde indicar el sexo, edad y

número de deportistas del equipo. Clic en el botón **para guardar.** 

Integrantes Sexo Edad Cantidad sin especificar  $\vee$  Edad Cantidad  $[+] \centering% \includegraphics[width=1.8\textwidth]{figs/fig_1a} \caption{The number of samples in the left and right. The number of samples in the right, the number of samples in the right, the number of samples$ 

8. Para editar un equipo añadido, clic en el icono  $\boxed{\blacksquare}$ .

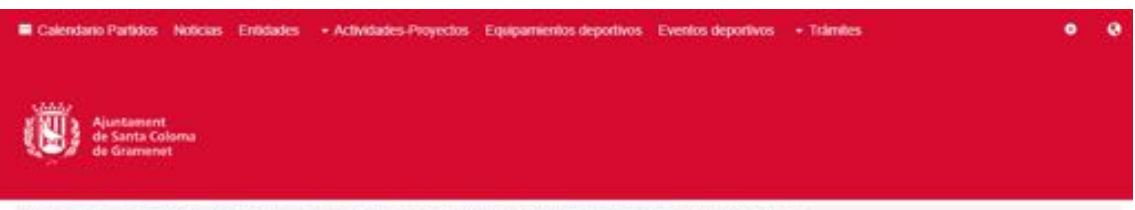

Equipamentos de Santa Coloma de Gramenet : Zona Privada : Gestó Entitet / Departament d'Esports / Equipos / Grupos

## Departament d'Esports

Equipos / Grupos

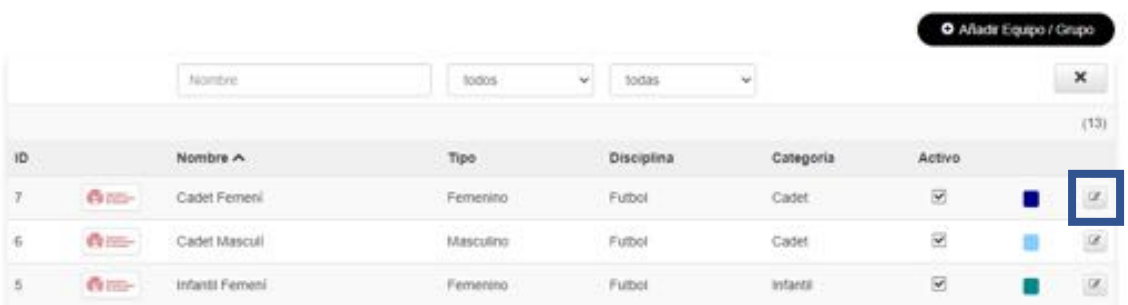